LinkedIn Learning DHBW Ravensburg Anleitung

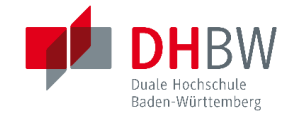

### Anleitung

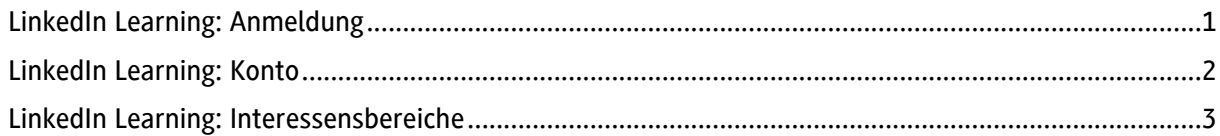

# <span id="page-0-0"></span>LinkedIn Learning: Anmeldung

Die Anmeldung zu LinkedIn Learning erfolgt über folgenden Link + Shibboleth Identifikation:

> LinkedIn Learning DHBW Ravensburg: <https://lnkd.in/gga2TWVG>

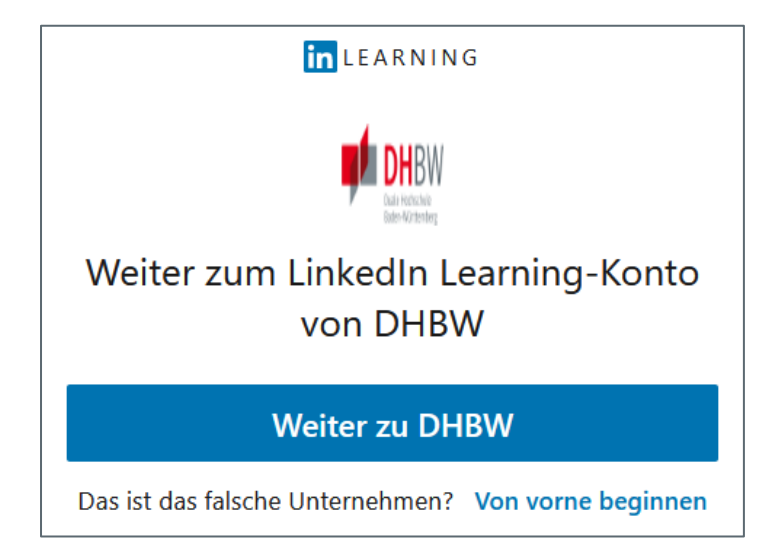

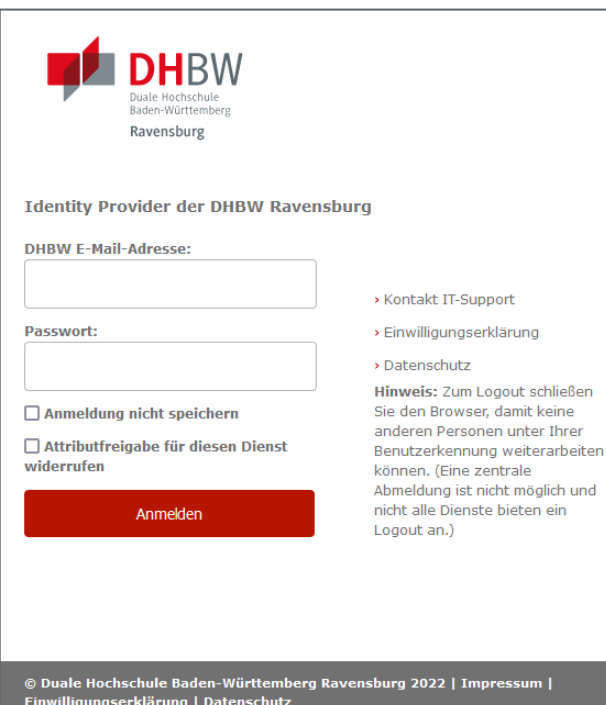

Sie gelangen zur Einstiegsseite der DHBW und werden über "weiter zu DHBW" zum Shibboleth-Login geleitet.

Melden Sie sich mit Ihren Zugangsdaten der DHBW Ravensburg an.

LinkedIn Learning DHBW Ravensburg Anleitung

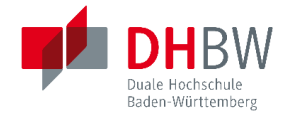

## <span id="page-1-0"></span>LinkedIn Learning: Konto

Zur Einrichtung des LinkedIn Learning Kontos müssen KEIN persönliches LinkedIn-Konto besitzen. Sollten Sie bereits ein persönliches LinkedIn -Konto besitzen müssen Sie es NICHT verknüpfen (die Verknüpfung kann freiwillig erfolgen).

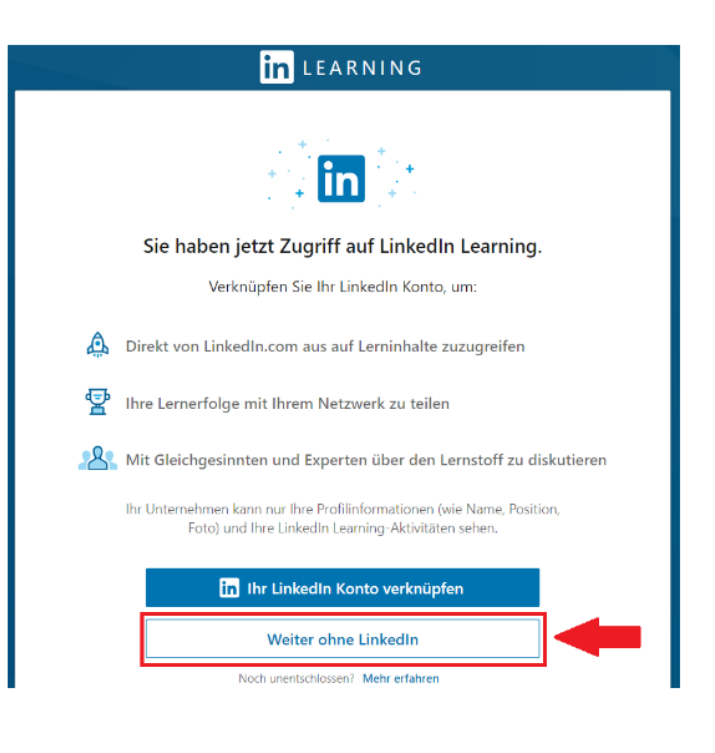

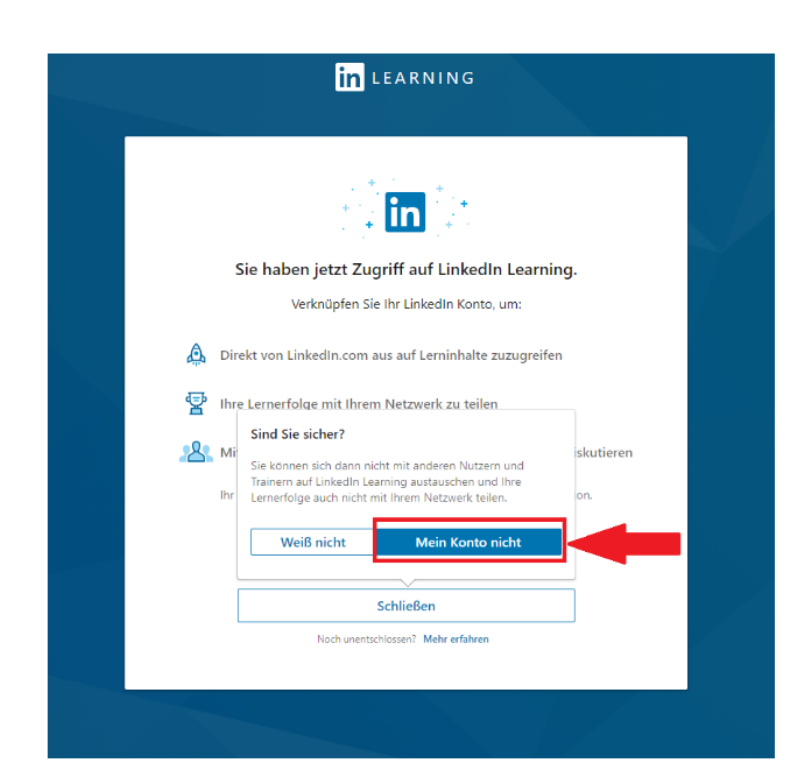

Sie werden nochmals um eine Bestätigung geben, dass Sie das persönliche LinkedIn-Konto NICHT mit dem LinkedIn Learning-Konto verbinden wollen.

LinkedIn Learning DHBW Ravensburg Anleitung

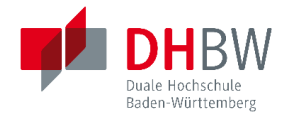

# <span id="page-2-0"></span>LinkedIn Learning: Interessensbereiche

Im nächsten Schritt wählen Sie Interessensbereich (z.B. Microsoft Office). Auch die Auswahl weiterer Themen ist möglich, LinkedIn wird Ihnen dann entsprechende Videokurse auf Ihrer persönlichen Startseite vorschlagen.

Die Auswahl dient nur zum Zwecke der besseren Orientierung. Nach der Einrichtung können Sie alle Bereiche nach interessanten Kursen durchsuchen.

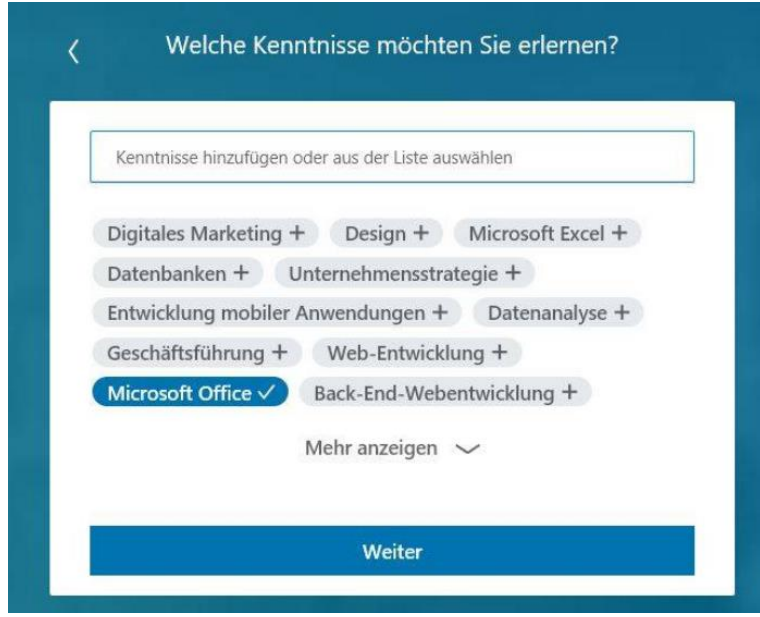

### Geschafft!

Ab sofort können Sie sich jederzeit (auch außerhalb des Campusnetzes) über <https://lnkd.in/gga2TWVG> einloggen und landen dann direkt auf Ihrer persönlichen LinkedIn Learning-Startseite:

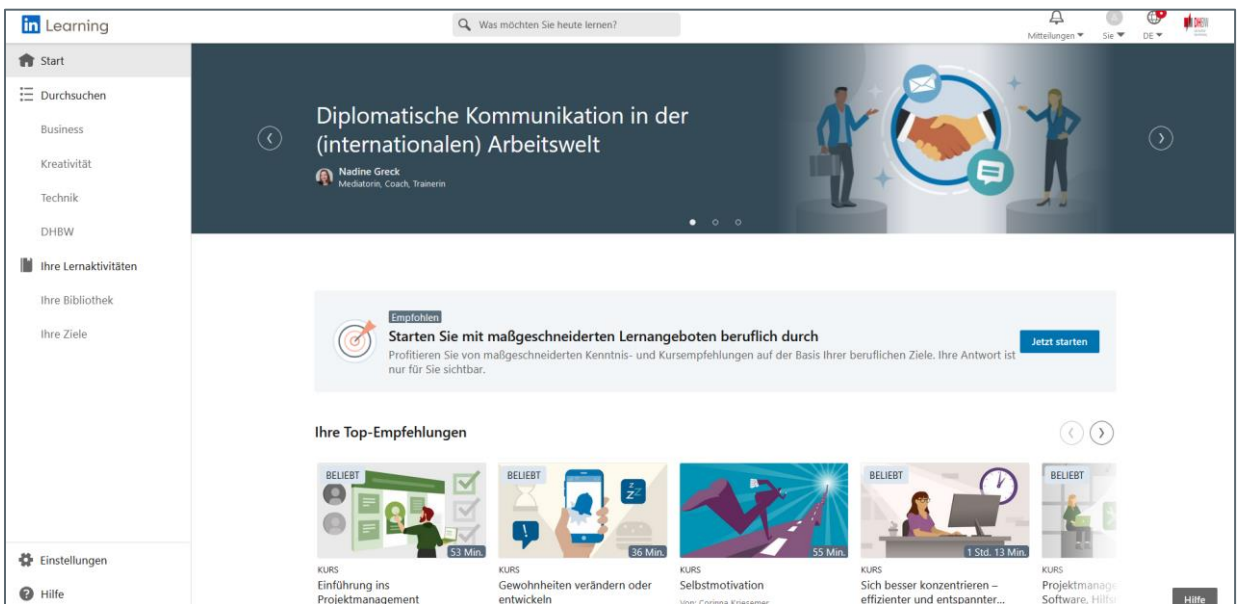